## How to grant a user access to control panel

67 admin November 21, 2024 Features & Functionalities 5971

## How do I grant access to users in the control panel?

**Overview:** This article describes the steps to grant control panel access to user "Tom" in Gateway server by using the Access Control settings.

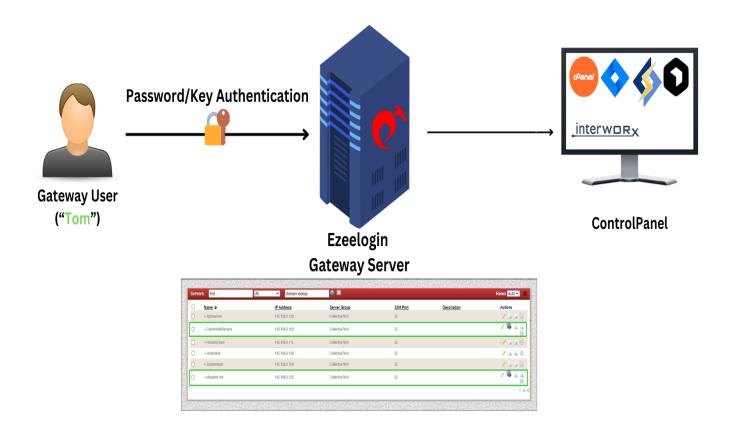

Refer to the manual: https://www.ezeelogin.com/user\_manual/UsertoActions.html

Follow the steps to grant access to the control panel for user "Tom".

**Step 1:** Log in to the Gateway Web Interface with a super admin("ezadminxxx") or admin privilege user.

You can use the <u>access control</u> to grant control panel access to the gateway users.

Navigate to Access Control > User Action > Servers > Select the particular user to whom you need to grant access to the control panel > and Enable Control Panel Login.

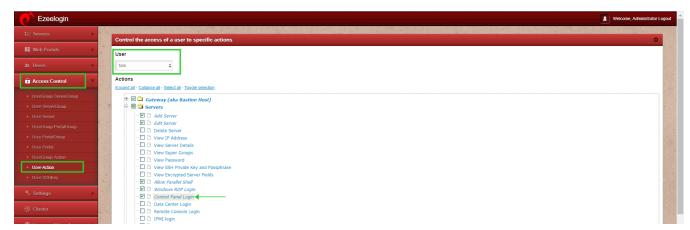

**Step 2:** Login As User "Tom" and check; the user would have granted permission to the control panel as follows:

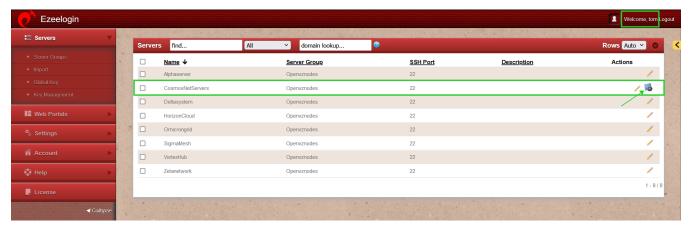

This way, you can ensure user "Tom" has the necessary control panel access by configuring it through the Access Control settings and verifying the changes.

## **Related Articles:**

List of all Web portals and control Panels.

Online URL: <a href="https://www.ezeelogin.com/kb/article/how-to-grant-a-user-access-to-control-panel-67.html">https://www.ezeelogin.com/kb/article/how-to-grant-a-user-access-to-control-panel-67.html</a>